# 序列分析软件 **DNAMAN** 的使用方法简介 吕惠平

(新疆大学生命科学与技术学院;新疆生物资源基因工程重点实验室,乌鲁木齐,830046)

DNAMAN 是一种常用的核酸序列分析软件。由于它功能强大,使用方便,已成为一种普遍使 用的 DNA 序列分析工具。本文以 DNAMAN 5.2.9 Demo version 为例,简单介绍其使用方法。 打开 DNAMAN, 可以看到如下界面:

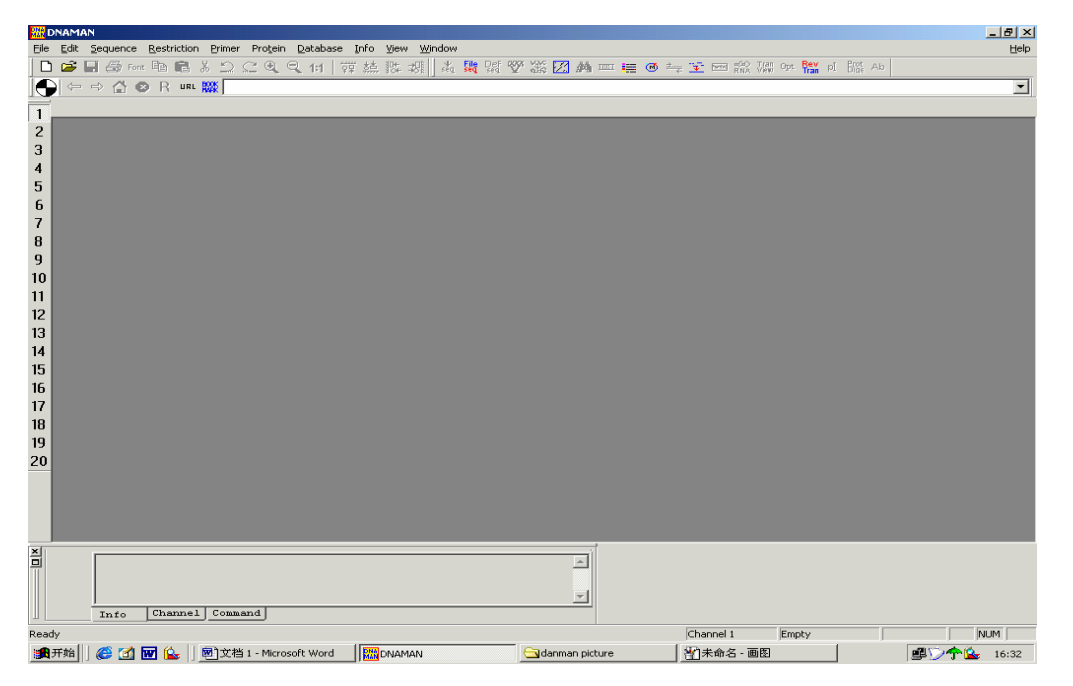

第一栏为主菜单栏。除了帮助菜单外,有十个常用主菜单,第二栏为工具栏:

第三栏为浏览器栏:

12345678910112134567898

在浏览器栏下方的工作区左侧,可见 Channel 工具条,DNAMAN 提供 20 个 Channel,(如左所 示:)点击 Channel 工具条上相应的数字,即可击活相应的 Channel。每个 Channel 可以装入一 个序列。将要分析的序列(DNA 序列或氨基酸序列)放入 Channel 中可以节约存取序列时间, 加快分析速度。此版本 DNAMAN 提供自动载入功能,用户只需激活某个 Channel, 然后打开 一个序列文件, 则打开的序列自动载入被激活的 The Channel 中。

本文以具体使用 DNAMAN 的过程为例来说明如何使用 DNAMAN 分析序列。

#### **1**.将待分析序列装入 **Channel**

(1) 通过 File Open 命令打开待分析序列文件, 则打开的序列自动装入默认 Channel。(初始为 channel1)可以通过激活不同的 channel (例如:channel5)来改变序列装入的 Channel。(2)通过 Sequence/Load Sequence 菜单的子菜单打开文件或将选定的部分序列装入 Channel。通过 Sequence/Current Sequence/Analysis Defination 命令打开一个对话框, 通过此对话框可以设定序列的 性质(DNA 或蛋白质),名称,要分析的片段等参数。

## **2**. 以不同形式显示序列

通过 Sequence//Display Sequence 命令打开对话框, 如下图所示:

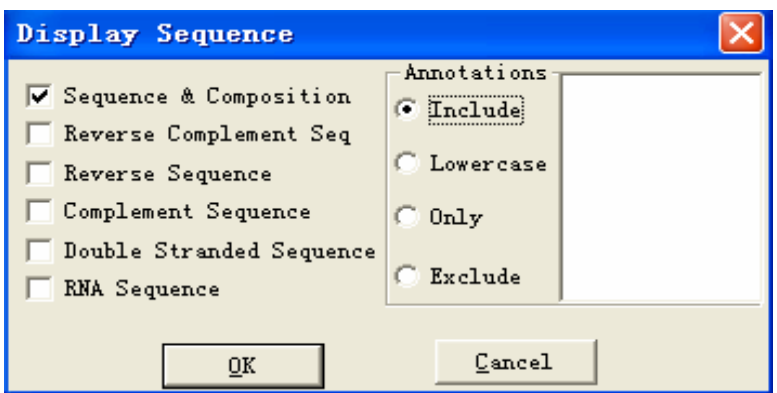

根据不同的需要,可以选择显示不同的序列转换形式。对话框选项说明如下:

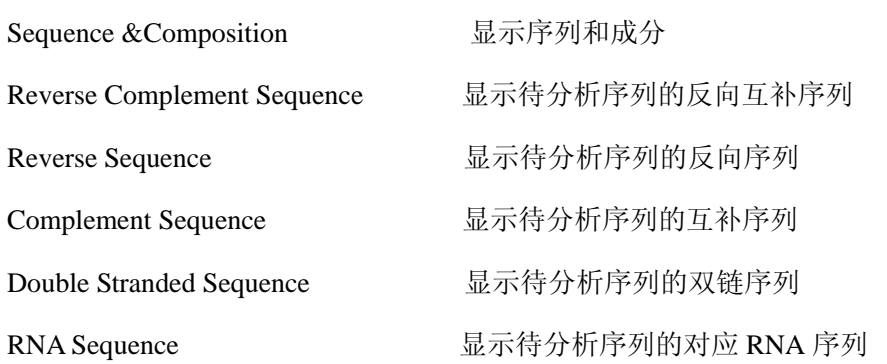

## **3**.**DNA** 序列的限制性酶切位点分析

将待分析的序列装入 Channel,点击要分析的 Channel,然后通过 Restriction/Analysis 命令打开对 话框,如下所示:

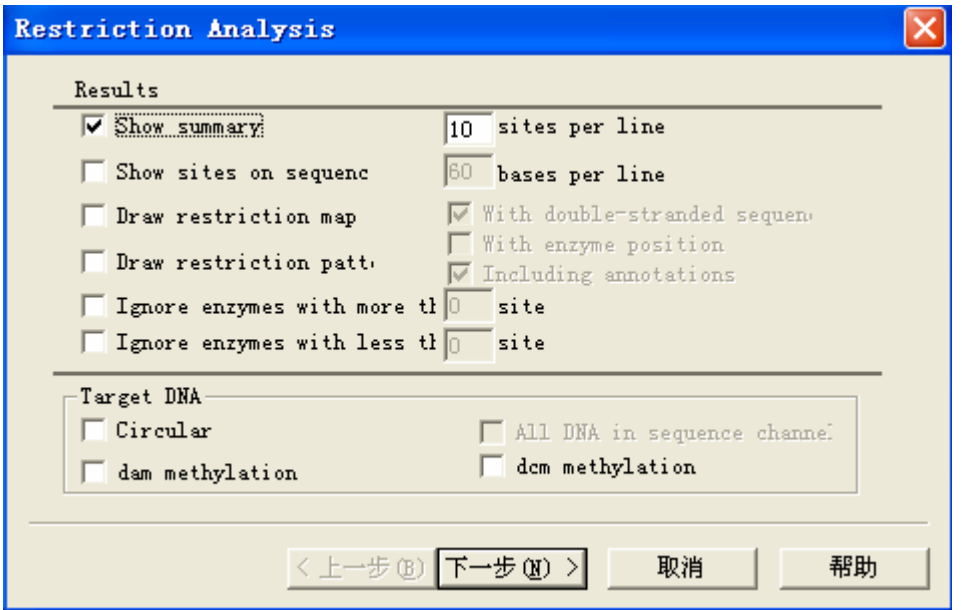

Results 分析结果显示

其中包括:

Show summary (显示概要) Show sites on sequence (在结果中显示酶切位点) Draw restriction map (显示限制性酶切图) Draw restriction pattern (显示限制性酶切模式图) Ignore enzymes with more than (忽略大于某设定值的酶切位点) Ignore enzymes with less than(忽略小于某设定值的酶切位点)

Target DNA (目标 DNA 特性)

circular (环型 DNA), dam/dcm methylation (dam/dcm 甲基化)

all DNA in Sequence Channel (选择此项, 在 Sequence Channel 中的所有序列将被分析, 如果 选择了 Draw restriction pattern, 那么当所有的 channel 中共有两条 DNA 时, 则只能选择两个酶 分析, 如果共有三个以上 DNA 时, 则只能用一个酶分析。

选择所需的项目,然后按提示操作点击 <mark>下一步(N) ></mark>按扭,出现下列对话框:

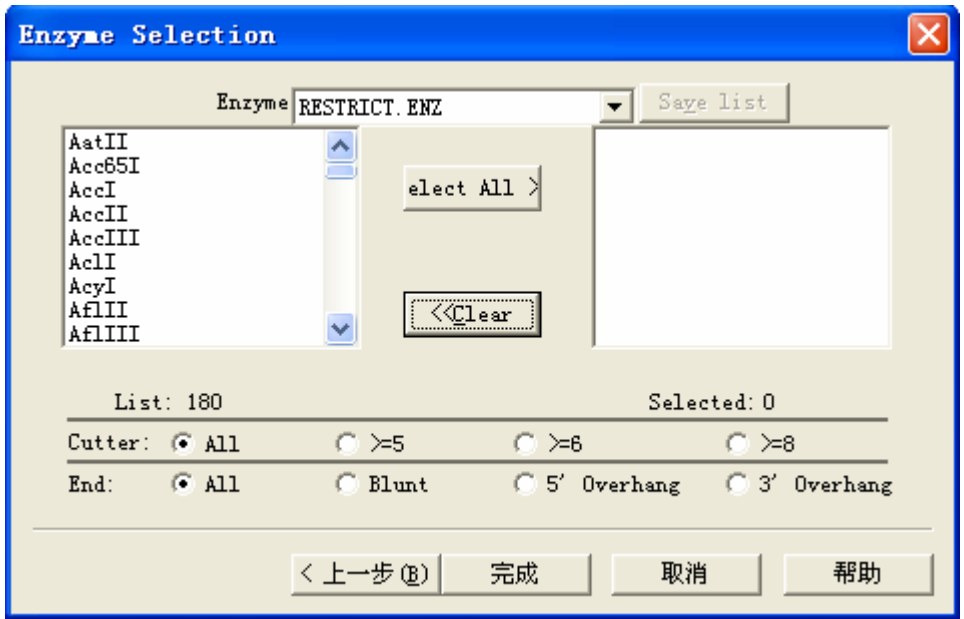

#### Enzyme

代表(enzyme data file),点击旁边的下拉按钮,出现两个默认选项,restrict.enz 和 dnamane.enz, 如果添加过自制的酶列表,则附加显示自制酶列表文件名。其中 restrict.enz 数据文件包含 180 种 限制酶, dnamane.enz 数据文件包含 2524 种限制酶。选择其中一个数据文件, 相应的酶在左边的 显示框中列出(按酶名称字母表顺序),鼠标双击酶名称,则对应的酶被选中,在右边空白框中列 出。要自制酶切列表,可以从左边酶列表中双击鼠标选择多种酶(例如 puc18 multiple cloning sites), 然后点击 Save list 按钮出现下列对话框:

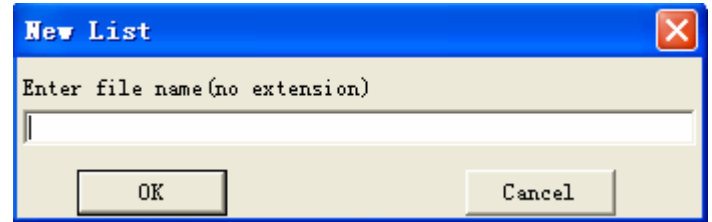

输入要保存酶列表的文件名,点击 按钮即可保存。自制酶列表可以方便分析特定的酶切 位点。

Cutter 酶切识别序列长度; End 酶切产生的末端, 其中包括, Blunt (平头末端), 5'Overhang (5'突出粘性末端),3'Overhang(3'突出粘性末端),系统根据 cutter 和 end 的设定情况,在左边酶列表 中显示符合条件的酶。最后,点击 <sup>完成 按钮执行操作。</sup>

**4**.**DNA** 序列比对分析(**Dot Matrix Comparision**)

要比较两个序列,可以使用 DNAMAN 提供的序列比对工具 Dot Matrix Comparision

Dot\_Matrix<br>Options

(点矩阵比较)通过 Sequense/Dot matrix comparision 命令打开比对界面, 如下图:

点击对比界面左上角的 **Options** 按钮, 出现下列对话框:

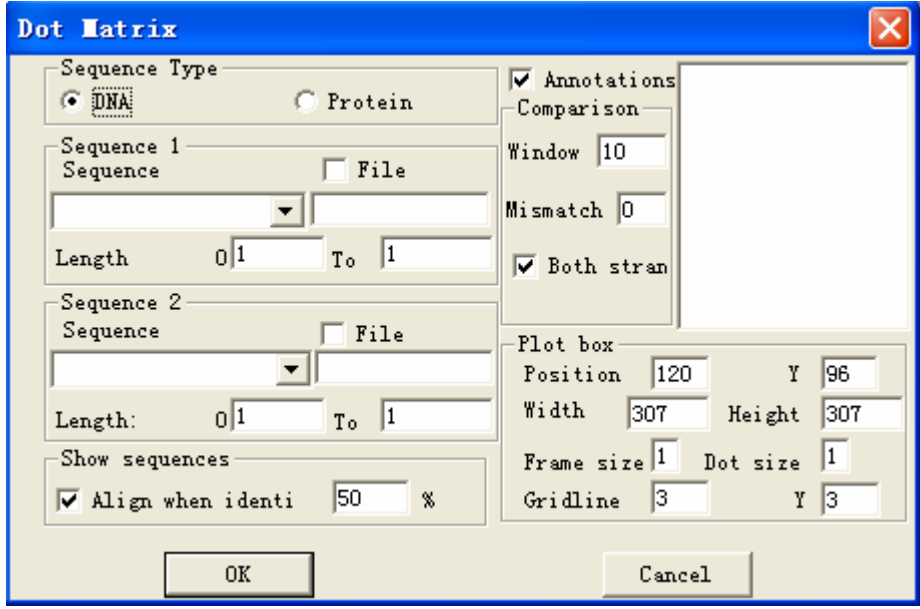

参数说明如下:

Sequence type 序列类型

Sequence 1 参加比对的第一序列选择框,框内选项说明如下: 如果要比对的序列在 Channel 中, 点 击下拉箭头,选择相应的 Channel, 则被选中的 Channel 中的序列作为参加比对的第一序列;也可以 从文件夹中选择参加比对的序列,在 File 选择框上点击即可。通过 Length 选择参加比对的序列片段。

Sequence 2 参加比对的第二序列选择框;选项说明同上

Show Sequence 选择此项, 当同源性大于设定值时, 将显示同源性;(此功能未见)

Annotations 是否显示注释

Comparision 比对参数,其中 Window 代表 Window size(单位比对长度),Mismatch 代表 Mismatch size (单位比对长度中许可的错配值)要快速比对,需将此项设为 0。Both stran 代表 Both strand (双链 比对)选择此项,是指用 Sequence 2 中的序列的正链和负链分别和 Sequence 1 比较。Sequence 2 正

链与 Sequence 1 比较结果用黑色点表示, Sequence 2 负链比对结果用红色点表示。

Plot box 点阵图表显示参数, Position(起点坐标) Width(宽度值) Height(高度值) Frame size(边 框线粗度值)Dot size(点粗度值)Gridline(虚线框数)。

参数设定好后,点击 OK 按钮执行操作。

### **5**.序列同源性分析

(1)两序列同源性分析

通过 Sequence/Two Sequence Alignment 命令打开对话框, 如下所示:

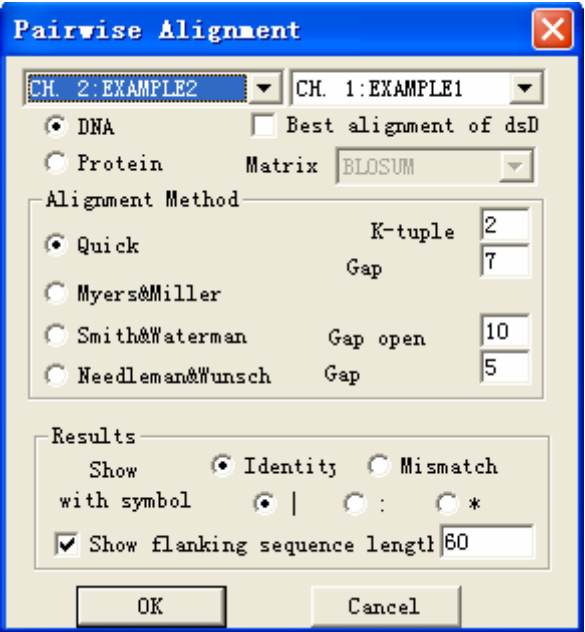

参数说明如下:

Alignment method 比对方法,通常可选 Quick(快速比对)或 Smith&Waterman(最佳比对),当选择快速 比对时,设置较小的 k-tuple 值,可以提高精确度,当序列较长时,一般要设置较大的 k-tuple 值。(dna 序列: k-tuple 值可选范围 2—6; 蛋白质序列: k-tuple 值可选范围 1—3。

其它参数说明从略。

(2)多序列同源性分析

通过打开 Sequence/Multiple Sequence Alignment 命令打开对话框,如下所示:

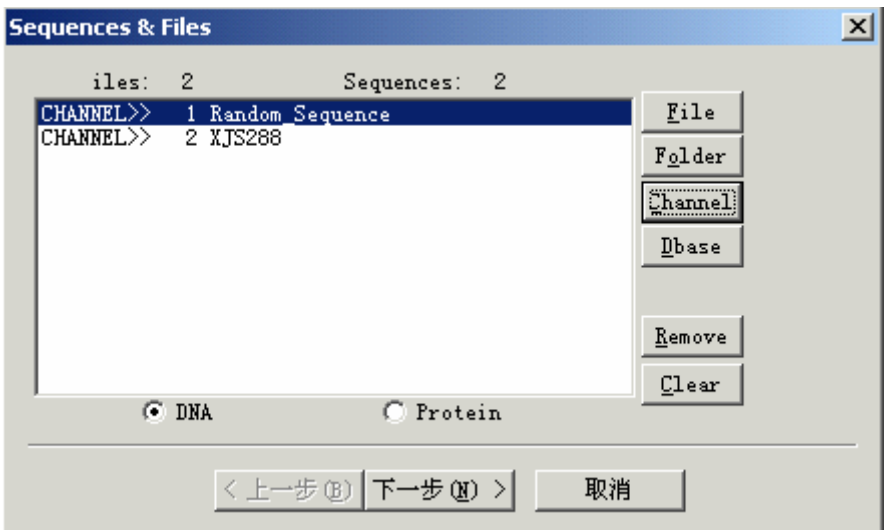

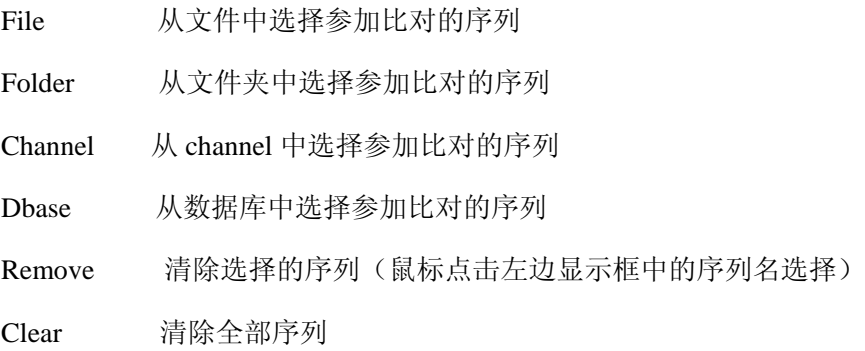

点击 下一步(N) > 按钮, 出现方法选择对话框:

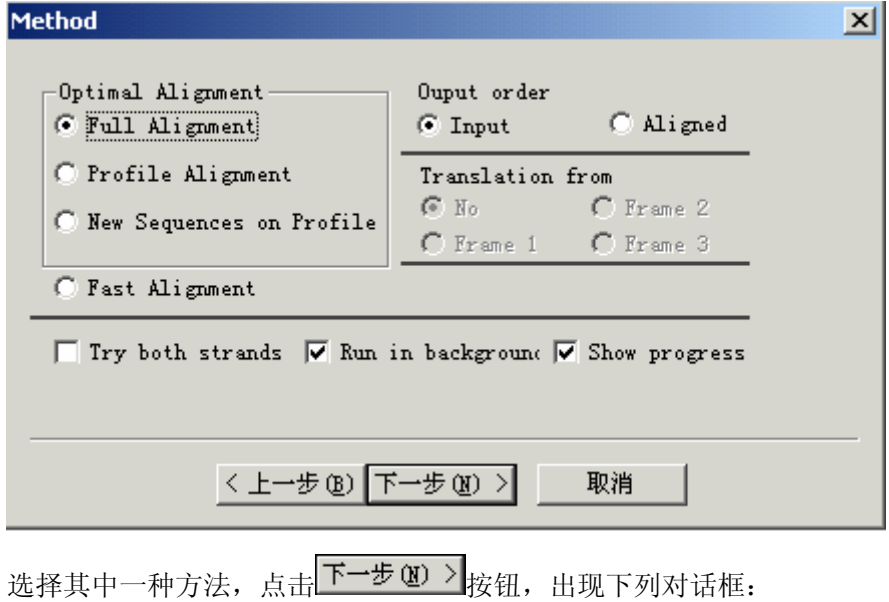

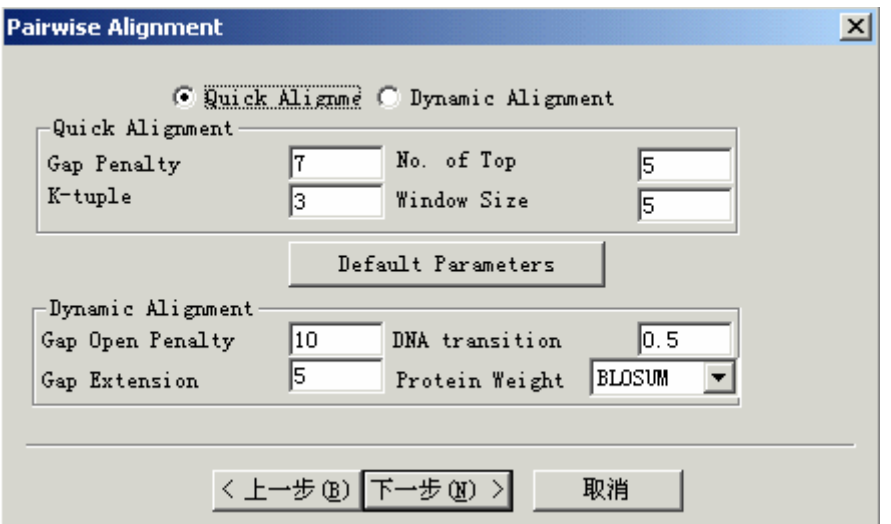

如果在前一对话框选择的是 Fast alignment,则在此对话框中选择 Quick alignment,否则选择

Default Parameters Dynamic alignment 即可。其它参数不必改变,点击对话框中间的 使其它参数取原始默认值。

点击 下一步(N) > 按钮, 出现下列对话框:

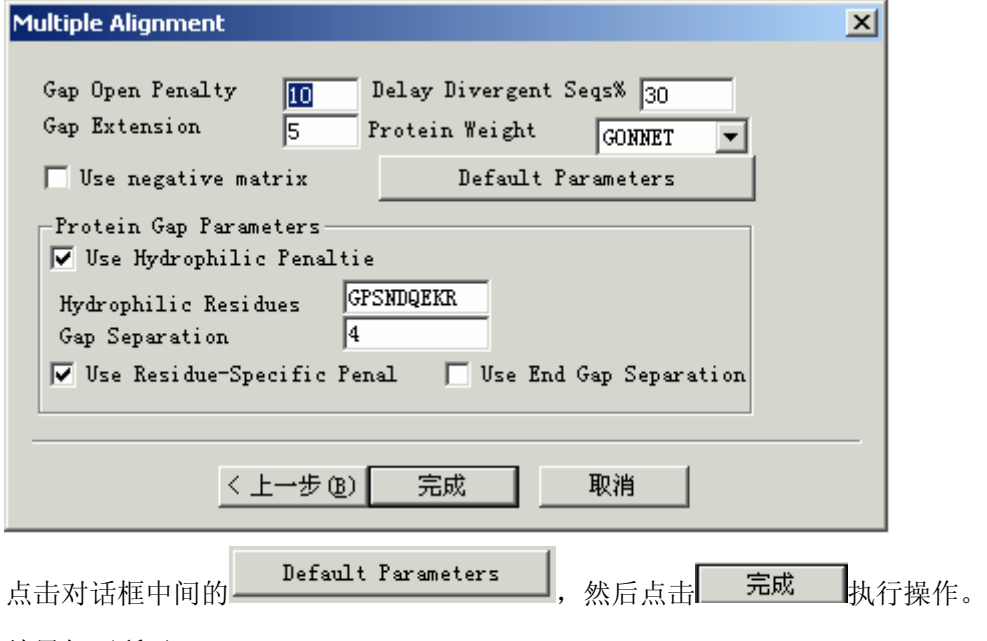

结果如下所示:

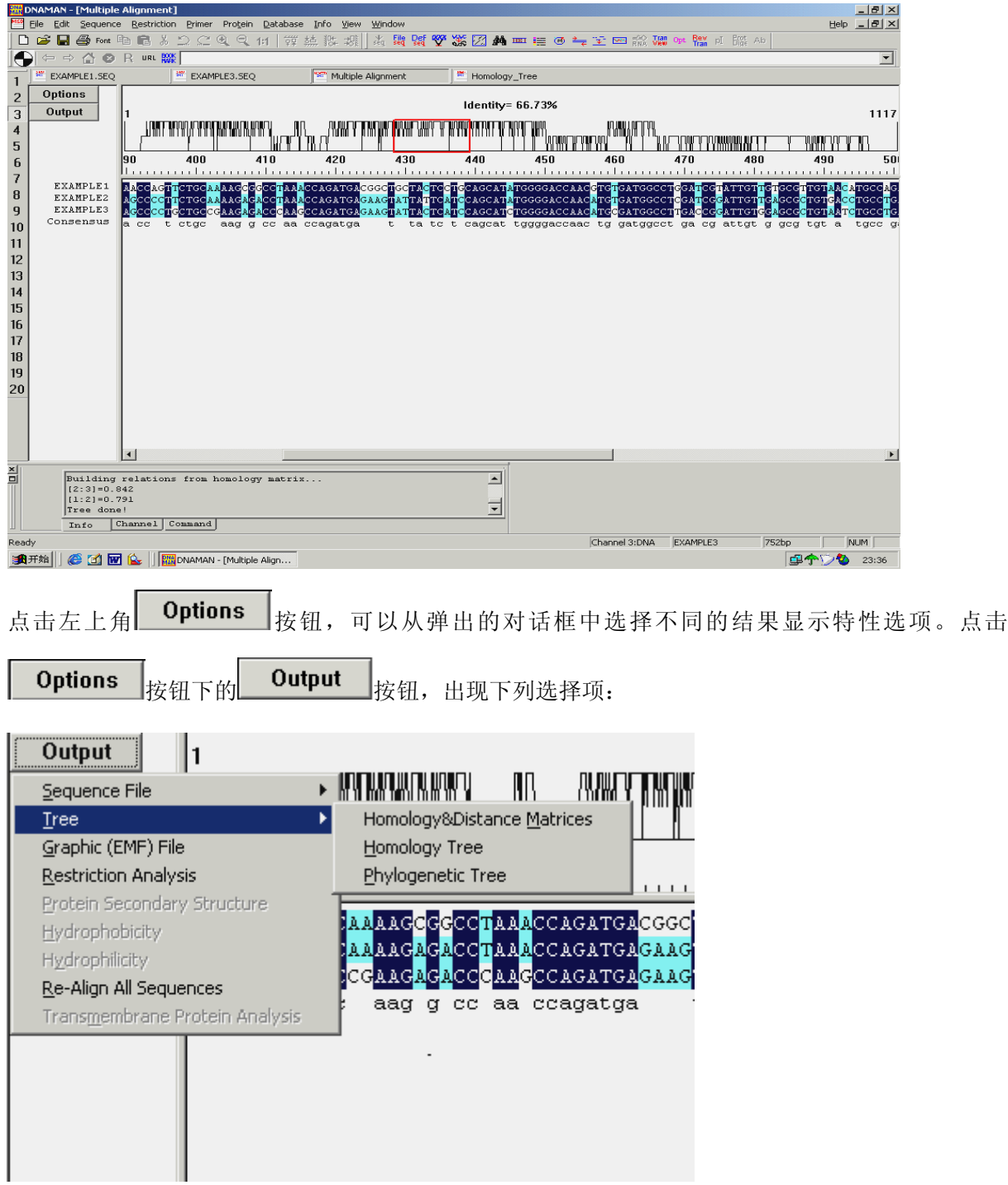

可以通过这些选项,绘制同源关系图(例如 Tree/homology tree 命令)。显示蛋白质二级结构(Protein

Secondary Structure 命令),绘制限制性酶切图(Restriction Analysis 命令)等。

同源关系图举例如下:(Tree/Homology Tree 命令)

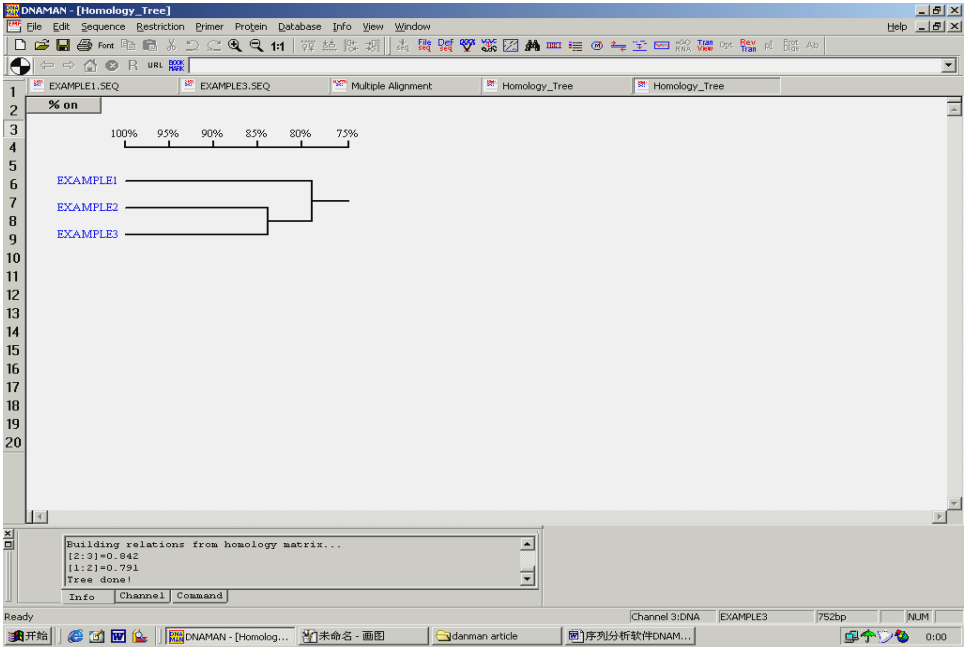

## **6.PCR** 引物设计

首先,将目标 DNA 片段装入 Channel,并激活 Channel。点击主菜单栏中的 Primer 主菜单, 出现下

拉菜单,如下所示:

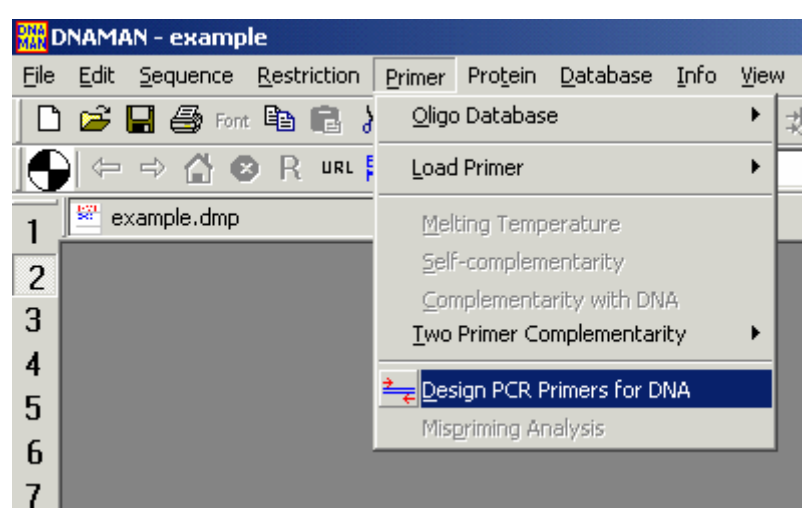

点击 Design PCR Primers for DNA 命令,出现下列对话框:

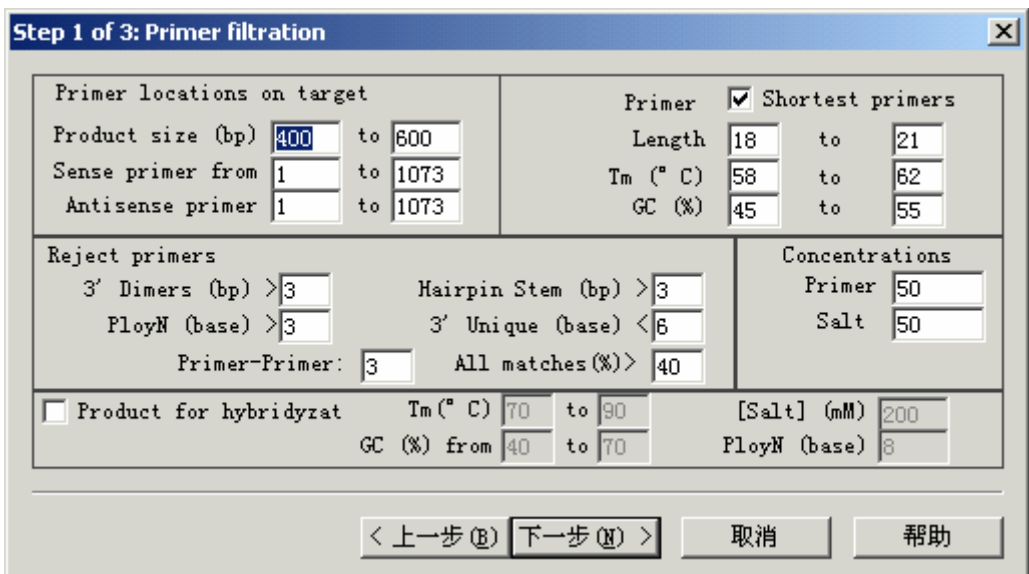

Primer locations on target 引物定位

其中包括下列选项:

Product size(扩增目的片段大小)

Sense primer (正向引物选择区)

Antisense primer(反向引物选择区)

Primer 引物特性 包括 Length(引物长度), Tm 值, GC 含量等参数;

Reject primer 引物过滤(将符合引物过滤条件的引物过滤掉)

包括下列选项:

3'dimer(可形成 3'端自我互补的碱基数)

Hairpin stem(可形成发卡颈环结构的碱基数)PolyN(多聚碱基)

3'Uique(3'端严格配对碱基数)

Primer-Primer(含义未知)

All matches(引物互补配对百分数)

Consentrations 浓度设定

Product for hybridyzat (ion) PCR 产物用于 Southern Blot 探针杂交

点击下一步(N) > 按钮,出现下列对话框:

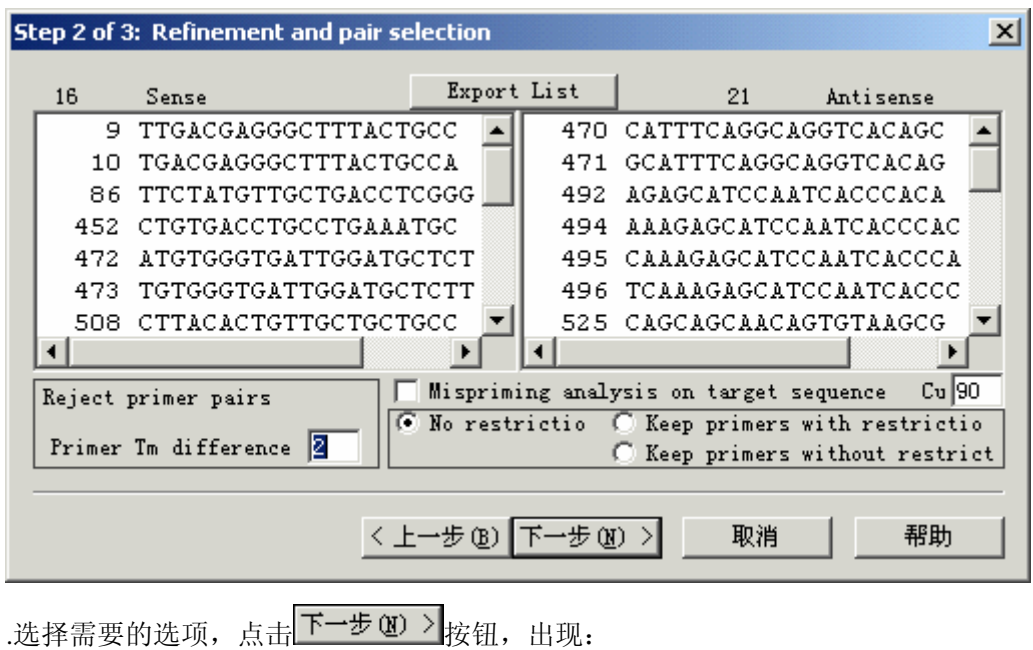

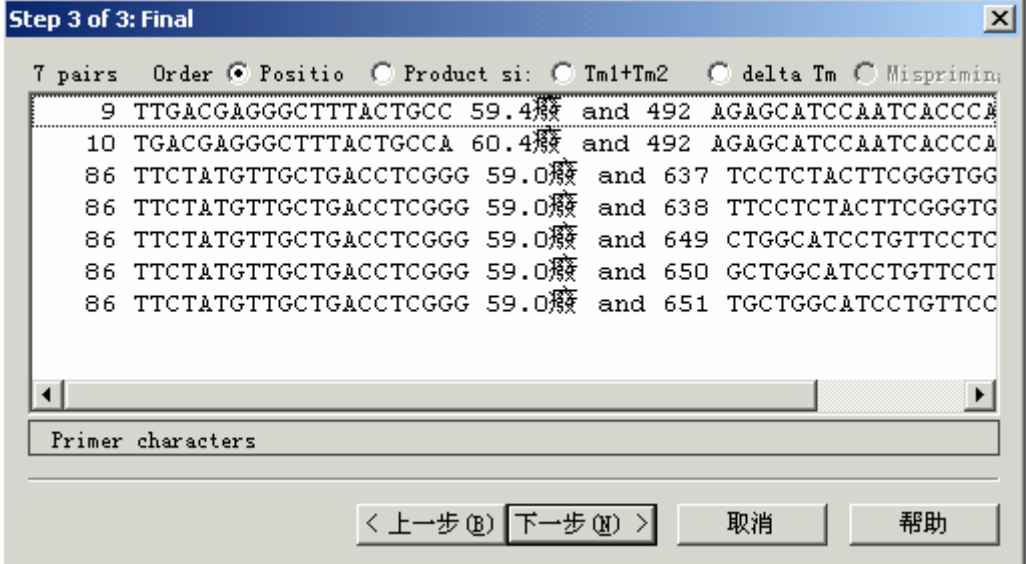

点击下一步(N)>按钮,完成操作。

## **7**.画质粒模式图

我们常常要用到各种质粒图,无论是制作幻灯片,还是发表文章,常常需要质粒图。DNAMAN 提供强大的绘质粒图功能,能满足我们的需要。

通过 Restriction/Draw map 命令打开质粒绘图界面:

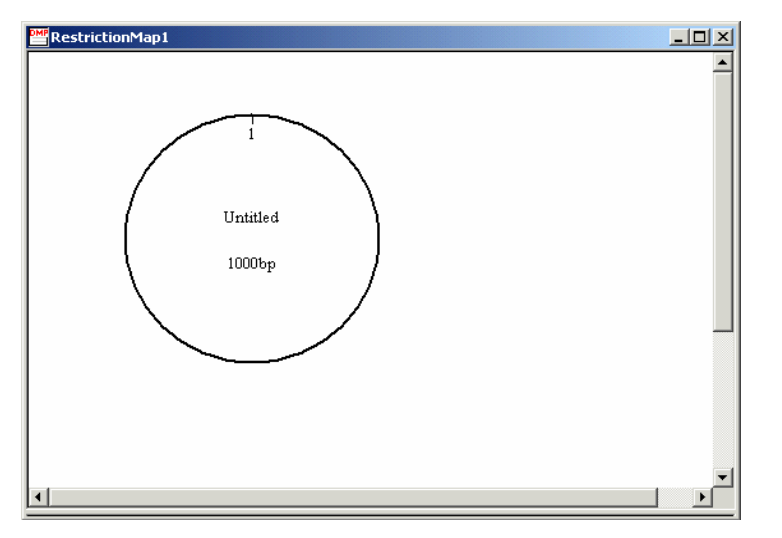

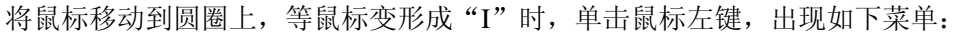

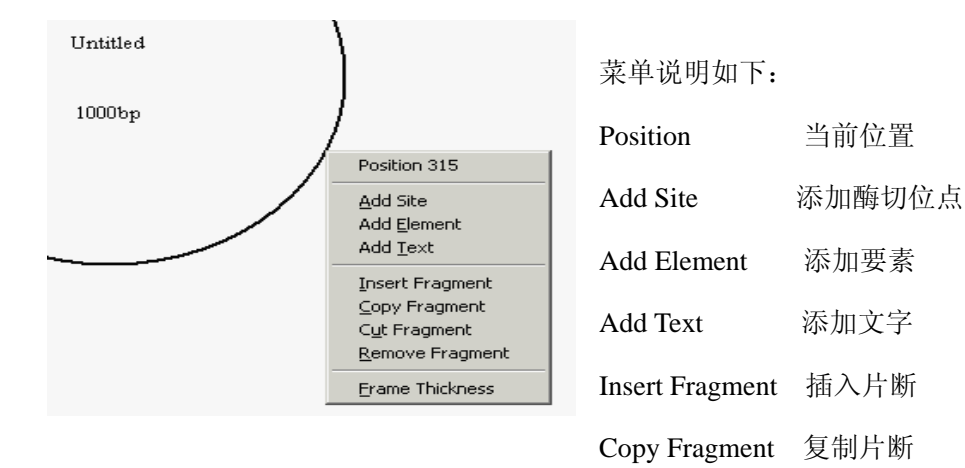

Cut Fragment 剪切片断

Remove Fragment 清除片断

Frame Thickness 边框线粗细调节

点击 Add Site 选项, 出现如下对话框:

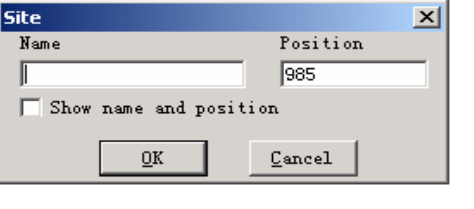

参数说明如下: Name 要添加的酶切位点的名称(例如 HindIII)

Position 位置(以碱基数表示)

点击 Add Element 选项, 出现如下对话框:

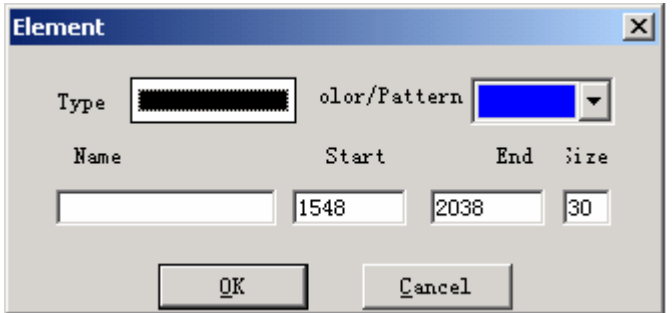

Type 要素类型(共有三种类型,鼠标点击即可切换)

(c) olor/Pattern 填充色(共有 16 种颜色供选择)

Name 要素名称

Start /End/Size 要素起点/终点/粗细度

点击 Add Text 选项, 出现如下对话框:

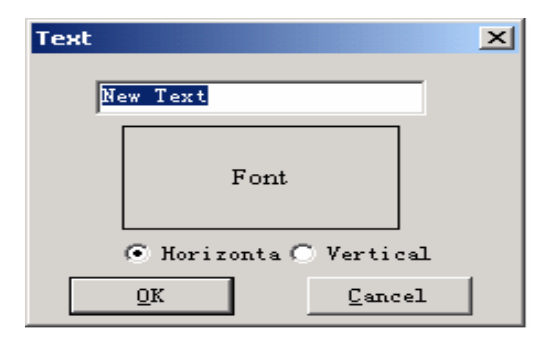

输入要添加的文字,点击 Font 按钮设置字体和格式,选择 Horizontal(水平显示)或 Vertical(垂直显示),

点击 9K 按钮即可。其它参数说明从略。

在绘图界面空白处,双击鼠标,出现:

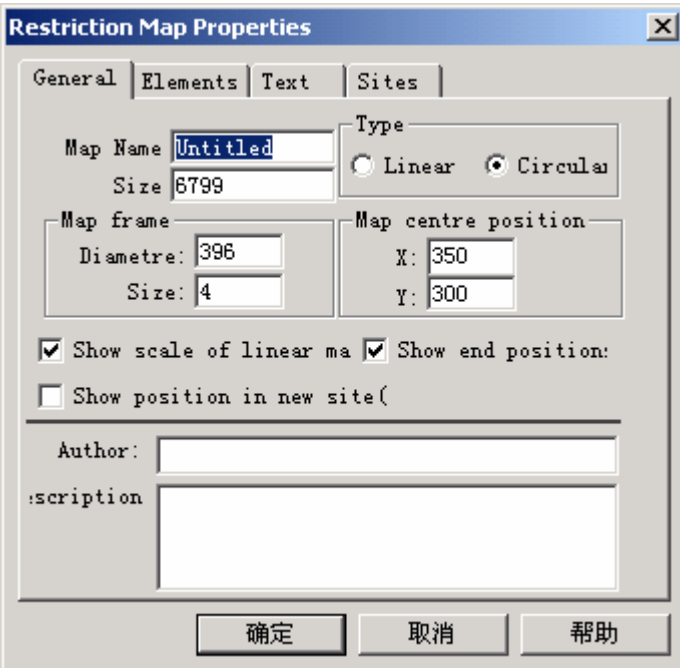

通过此对话框,你可以完成各种添加项目的操作,也可以修改已添加的项目。

# 注意:

你可以通过鼠标双击质粒图上的项目来修改已添加的任何项目,可以通过鼠标移动任何项目。你可 以通过帮助文件获取更多信息。

示例:

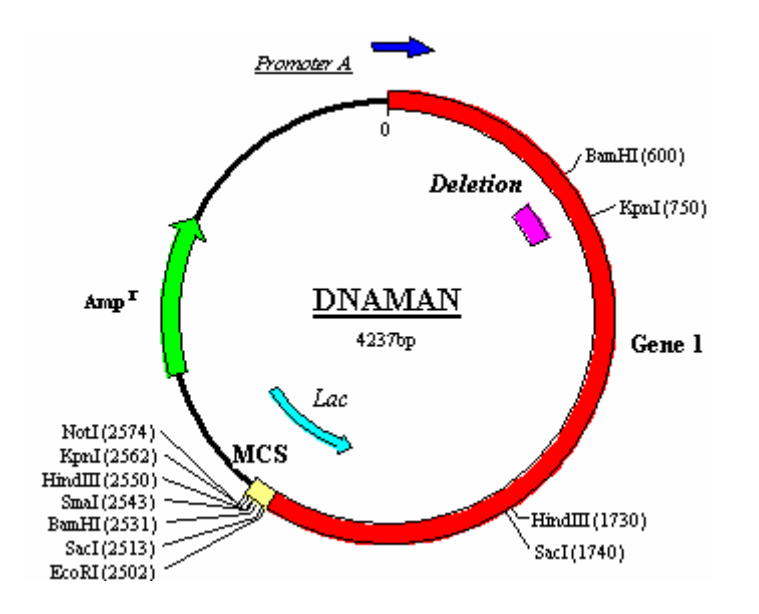

2003.10.11.